# **第3章 拡大教科書作成支援ソフトウェアの開発**

 当拡大教科書の作成においては、第2章で述べたように、その効率化と質の確保・向上に対応 してきた。

 そのうえで、その作業を、さらに効率的に行い、質も向上させるために、その作成を支援する ソフトウェアの開発を行った。

 ここでは、まず、当拡大教科書作成の現状を踏まえたうえで、どのようなソフトウェアの開発 が適切かを検討した結果について述べ、次いで、作成されたソフトウェアの実際について述べる。

## 1. 拡大教科書作成支援ソフトウェアの仕様の検討

 ここでは、第2章のDTP作業の各工程や編集作業の実際に対応して、どのような支援ソフト ウェアあるいはソフトウェアモジュールの作成が適切であるかについて検討した結果を述べる。

### (1)DTP作業の効率化に関して

#### ① 素材となる文字データと図・写真データの作成

 原本教科書の電子データが提供されない現状において、そのページをスキャニングした画像か ら文字領域と図・写真の領域を、それぞれ全て自動的に切り出し、文字領域についてはOCRの 技術によって文字認識し、テキストデータ化できれば、これによって、拡大教科書作成のための 文字と図・写真のデータが容易に得られることになる。

 しかし、現状の技術で、これを全面的に自動で行えるようなソフトウェアの開発は困難である と考えられる。

 文字については、前述のように、現状のOCRの技術では、スキャンした原本の画像データから、 全ての文字を自動的に誤認識なくテキスト化することは、困難であると考えられる。

 また、図・写真についても、原本のスキャン画像データから、図・写真の領域を自動的に全て 切り出すことは、現状の技術では以下のような理由で困難であると考えられる。

- ア.教科書の図・写真の外形が、四角や円のような定型のもののみではなく、複雑な形状を もったものがあること。また、中には、周囲に薄い影がついているものがあること。
- イ.複数の図・写真が重なっているものがあること。
- ウ.図・写真の周囲の各所に、散在して説明などのための文字が挿入されているものがあるこ と。
- エ.図・写真の領域の中に、説明などのための文字が含まれるものがあること。
- オ.OCRによって、全ての文字領域が文字として抽出されない場合、それ以外のものとして 図・写真領域を抽出することができないこと。即ち、原本教科書のページ上の、背景の白に 対する、それ以外の領域として文字と図・写真の全てを切り出すことは可能かもしれない が、そこから、文字以外のものとしての図・写真を自動的に切り分けることが困難なこと。 (また、これが可能であるとしても、背景の白を自動的に選択する仕組みが必要になる。)

 一方、当拡大教科書作成におけるような、手作業での文字入力作業が必要な場合、その入力の 精度と効率を高めるような、入力及び校正支援のためのソフトウェアを作成することは有用であ ると考えられる。

 また、一度文字入力したものをチェックして誤入力を修正したり、複数の者が、その作業に関 わる場合は、どこをどう修正したかが、容易に分かるようなソフトウェアは有用であると考えら れる。これに関しては、複数のテキストの中の文字の異同について検索する技術はあり、それを 用いて使いやすいソフトウェア(モジュール)を作成することは可能であると考えられる。

 なお、教科書の種類、及び各教科書に含まれる文字や図・写真の特性によっては、完全に自動 化は無理でも、OCRや画像抽出技術によって、文字データや図・写真データを得る作業を行っ た方がよい場合もあるかもしれない。また、作業を行う者がDTP作業に熟達している場合は、 当拡大教科書作成のようなDTP作業によるやり方でよくても、そうではない者の場合は、OCR や画像抽出技術によって、不完全でも作業が行われ、それに対して手を加えていった方がよい場 合もあるかもしれない。

 これについては、原本教科書のスキャンデータを容易に参照できるようにして、それに対して、 どのような作業を行うかは、行う者が選択できるような仕組みを作ることが有用であると考えら れる。

#### ② 拡大教科書用の文字要素と図・写真要素の作成

 文字要素の作成(フォントの種類、大きさ、行送り等の変更)については、前述のように、レ イアウトソフトウェアで容易に行えるものであり、また、ワープロソフトウェアを用いても、同 様に、容易に行えるものである。

 また、文字要素のフォントなどの変更は、レイアウトソフトウェアなどを用いて、拡大教科書 のレイアウトページ上で、他の図・写真要素のレイアウト枠とともに、文字用のレイアウト枠を 作って、そこにテキストデータを流し込むときに行う方が現実的であると考えられる。従って、 これに関して、専用のソフトウェアを作成することには、あまり意義がないと考えられる。

 図・写真要素の作成作業のうち、前述のように、原本教科書データからの各図・写真領域の切 り出しに関しては、人が原本ページの画像を見て、その中の個々の図・写真を、矩形や円の領域 で切り取ることは、画像処理ソフトウェアで容易に行える作業である。また、拡大(画像の大き さの変更)、色に関わるコントラスト、明度等の調整などについても、同ソフトウェアで容易に 行える作業である。また、その変更、調整の値を入力することで、変更、調整することもできる ものである。

 これについては、拡大教科書作成では非常に多くの図・写真を扱うことを考えると、複数の 図・写真に関して、拡大、コントラスト、明度等、同じ設定値で調整・修正を行う必要がある場 合、それらの図・写真を選択して、その設定値を入力すれば、自動的に、その全ての図・写真が、 そのように変更できるソフトウェア(モジュール)は有用であると考えられる。また、いったん 適切な設定値が見つかれば、その設定値を保存し、他の同様の図・写真に適用できるようにする ことも有用であると考えられる。

 このようなソフトウェア(モジュール)を作成することも、これらは画像処理の技術としては 一般的なものであるので、容易であると考えられる。

 また、これらの画像処理は、原本教科書から、各図・写真を切り出してから行うものであるか ら、図・写真を矩形領域や円領域で切り出す機能も、このソフトウェア(モジュール)に付加す ることがよいと考えられる。

 なお、図・写真についてのDTP作業においては、前述(第2章.2.(2).②)のように、四 角や円などの定型的な外形を持たない図・写真については、その不定形の外形にそって、それら を切り取るような作業も必要になるが、これについては、画像処理ソフトウェア等を用いての詳 細な手作業で行うことが現実的であると考えられる。

 描画ソフトウェアを用いて、その中の輪郭線を追記する等の、図・写真の修正についての詳細 な手作業に関しても、前述のように、専用のソフトウェアの活用が現実的であると考えられる。

 また、繰り返し使われる、見出しの絵や記号、矢印、吹き出しの枠などについては、一度誰か が作成したものが、部品として提供され、共用されるようにすることは有用であると考えられる。

#### ③ 文字要素と図・写真要素の拡大教科書ページへの配置(レイアウト)

 レイアウトに関しては、前述(第2章.2.(3))のように、拡大教科書においては複雑なレ イアウトも必要であり、かつ、教科書の内容や教え方を考えてレイアウトをしなければならない という点で、文字要素と図・写真要素があれば、それらを自動的にレイアウトしてくれるような ソフトウェアの開発は、困難であると考えられる。

 ただし、図・写真と、その表題、説明文をセットとしていったん登録すれば、設定したレイア ウト(表題を図・写真の上、説明文を図・写真の下など)に自動的にするようなものは可能では ないかと考えられる。

 あるいは、図・写真と、それが関連する本文部分をセットとして登録すれば、1ページ中、あ るいは見開きページ中など、設定した限度内にレイアウトすることを支援するものも可能かもし れない。即ち、各要素を、設定した限度以上に分離するようなレイアウトを行おうとすると、警 告を出してくれるようなものである。

 また、目次の部分や、章の始めの部分など、各教科書や教科書内で繰り返し使われる、レイア ウト用の各種テンプレートが提供され、共用されるようにすることは有用であると考えられる。

#### (2)編集作業の効率化に関して

編集作業においては、前述(第2章.3)のように、0校から3校を終えて最終校までの校正 が行われ、その中で、各文字、各図・写真、各レイアウトページに関して、何度もの修正が行わ れる。一冊の拡大教科書でも、非常に多くの文字、図・写真、レイアウトページがあり、それら が個々に修正されることになる。当拡大教科書作成におけるように、小学校あるいは中学校の社 会・理科全冊を作成する場合は、それらを全部合わせると、膨大な量の修正になる。

このような各データの管理は、かなり労力を要するものである。

 この点について、原本データ(文字データ、図・写真データ)、拡大教科書データ(文字データ、 図・写真データ、レイアウト(完成ページ)データ)について、それらの校正・修正に対応した、 データの各版を管理するデータベースを作成すれば、この労力が軽減され、各データの管理が容 易になる。

これによって、さらに、次のようなことも可能になる。

- ・修正前のデータをデータベースに残しておくことで、その履歴により、いったん修正したも のも、必要な場合は容易に元に戻せる。
- ・完成したデータについては、その担当者権限により、それ以上、修正不可にできる。
- ・各教科書ごとを単位として、そのための文字、図・写真、レイアウトなどの各種データを一

元的に管理できる。

・図・写真と、その表題、説明文等、関連するデータをリンクさせておけば、それらを関連す るものとして管理できる。

 また、レイアウトデータに関して、それをPDF化(注1)するなどして、編集指示を電子的 に行えるようにできれば、現在、紙ベースで行っている修正指示・編集作業を電子化できること になる。もっとも、目で見て確認するためにプリント出力見本は必要であり、紙ベースの編集が 不要になるとは考えられないが、全ての編集指示を紙ベースで行うことと比較すれば、作業の効 率化が図られ、プリントすることによるコスト面を含めて、有効ではないかと考えられる。

 また、各校正段階での編集指示原稿もPDFなどで残すようにすれば、編集指示の経緯を、必 要な時に容易に知ることもできるようになる。

(注1)

 PDFとは、電子文書のファイル形式の1種であり、レイアウトソフトウェアやワープロソ フトウェアなどで作成した文書について、それらのソフトウェアの種類にかかわらず、印刷の イメージのまま、コンピュータ上で閲覧でき、その通りに印刷もできる形式である。この形式 では、文字、図・写真についていても、それらのレイアウトについても、印刷のイメージのま ま確認することができる。また、それに対して、電子的に注釈を加えることもできる。

#### (3)作業全般に関して

 当拡大教科書作成に関しては、前述(第2章.4)のように、限られた人員による共同作業で あるが、この共同作業が、より容易に行えるように、上記のデータベースをネットワーク(イン ターネット)に接続することが有効であると考えられる。即ち、各作成者が、ネットワークを介 して、このデータベースに対して、各種データの登録・ダウンロードを行うことで、共同作業が 行えるようにすることは意義があると考えられる。

このことにより、より多くの者が、遠隔の者も含めて、ネットワーク(インターネット)によ り、共同作業に容易に参加できるという利点もある。

## 2. 拡大教科書作成支援ソフトウェア-拡大教科書作成支援ネットワークシステム-の開発について

#### (1) ソフトウェアの概要

 以上のことを踏まえて、図3-1に示すような、サーバー-クライアントによる、ネットワー クシステム・ソフトウェアの開発を行った。

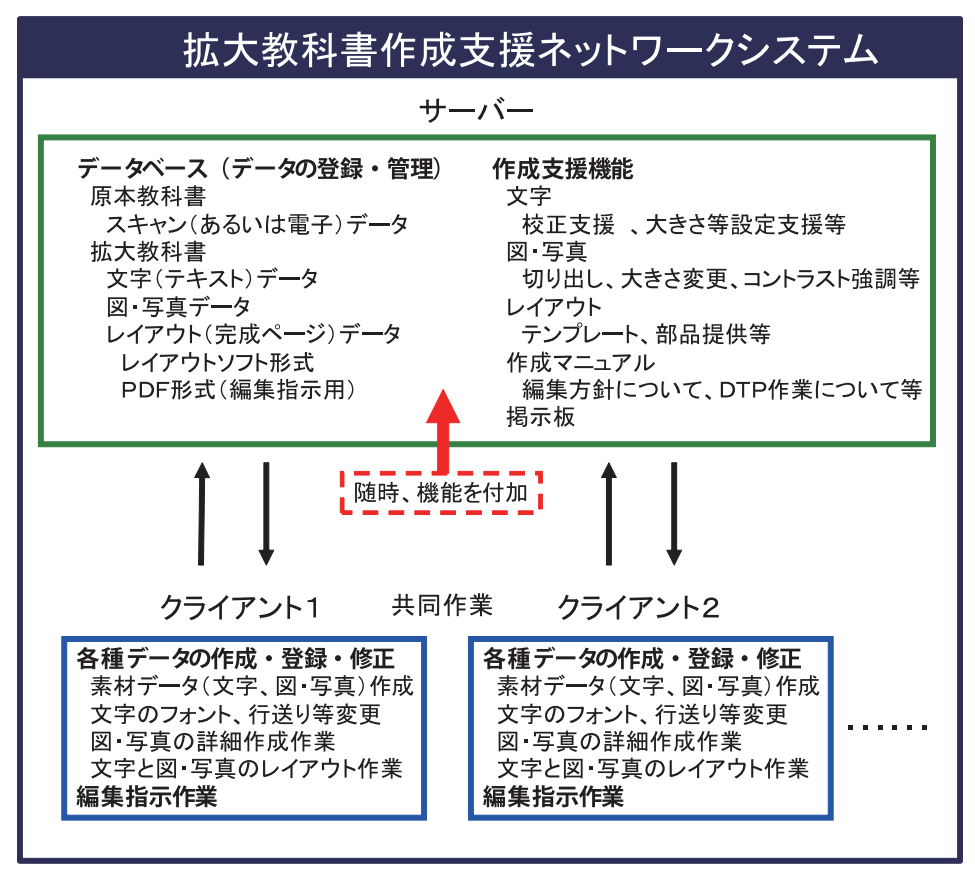

**図3-1 拡大教科書作成支援ネットワークシステム** 

このシステムの概要は以下の通りである。

- ア.拡大教科書作成を、より容易に、効率的に行うために、拡大教科書作成の各種データの各 版を管理するデータベース及び作成支援機能をもったWebサイトをサーバー上に構築した。
- イ.このシステムのうち、データベースの部分は、原本(画像)データ、文字(テキスト)デー タ、図・写真データ、レイアウト(完成ページ)データなどの各種データについてのもので あり、各教科書ごとに、これら各種データの作成及び修正の履歴を管理できるものである。 これによって、修正されたデータも、必要に応じて修正前のデータに戻したり、完成したも のを修正不可にすることなどもできる。また、一冊の教科書についての文字データ、図・写 真データ、レイアウトデータを一括して管理したり、文字データと図・写真データなど、関 連するデータについて、リンクさせて管理することもできる。
- ウ.このシステムのうち、作成支援機能の部分としては、文字データに関しては、校正支援機 能、図・写真データに関しては、原本画像データからの切り取り、拡大、色についてのコン トラスト、明度の調整機能などである。これらの機能については、サーバー上で実行できる ようにしている。レイアウトに関しては、各種のレイアウト用テンプレート、部品などを掲 載し、ダウンロードして利用できる。また、拡大教科書の編集方法についてのマニュアル、 DTP作業のためのマニュアル類も、オンラインで見られる。
- エ.このシステムでは、文字のフォント、行送り変更、図・写真の詳細作成作業、文字と図・ 写真のレイアウト作業等はクライアント側の作成者が、各自のコンピュータ上で行う。
- オ.クライアント側の作成者が、上記のWebサイト(サーバー)とのやりとりによって、原 本教科書、及び拡大教科書に関わる各種データを登録(アップロード)したり、ダウンロー ドすることを通して、拡大教科書を作成していく。
- カ.編集指示作業についても、クライアント側が、このWebサイト上の、編集指示用のPDF ファイルにアクセスあるいはダウンロードして修正指示を書き込み、それをアップロードす るといったやり方で、電子的に行うことができる。
- キ.クライアント側の作成者達は、遠隔地の者も含めて、このWebサイト(サーバー)を介 することで、ネットワークによって共同作業が可能になる。
- ク.このWebサイトのデータベースと作成支援機能を核として、それ以外の作成支援機能な ど、機能を随時付加していくこともできる。

 また、このサーバーシステムは、Linux 上で動作するものであり、その構成は、以下のとおり である。

- ・外部プログラム ImageMagick 6.0.6.2以上 kakasi 2.3.4以上 Ghostscript(GPL版) 8.01以上 exif 0.6.9以上 zip 2.31以上
- ・プログラム記述 gauche 0.8.8以上 PHP 4.3.10以上
- ・Gaucheモジュール dbd.pg 0.2.1
- ・PHPモジュール Text\_Diff-0.2.1
- ・DB PostgreSQL 8.1以上

· Apache  $2.0$ 系

なお、このシステムについて動作確認しているOS環境については、サーバー側は、Linux Debian 3.1、Mac OS 10.4、クライアント側は、Windows XP、Linux、Mac OS 10.4である。 このシステムの、Webサイトのトップページは、図3-2のようである。

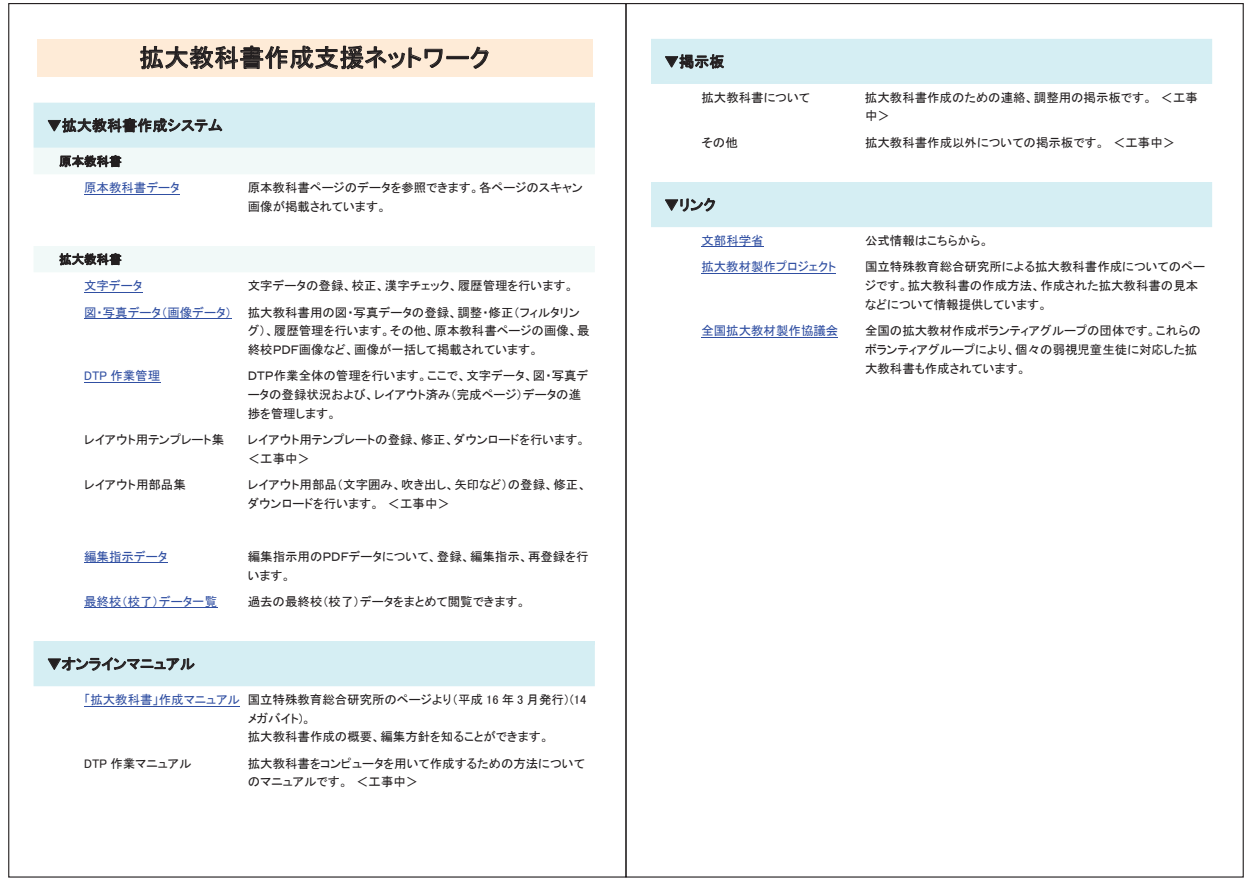

図3-2 拡大教科書作成支援ネットワークのWebページ

## (2) ソフトウェアの各機能の詳細

以下、このWebサイトに関して、現時点(平成19年3月13日現在)で完成している部分につ いて述べる。

最初に、各種データのデータベースについての共通の機能について述べ、次いで、図3-2の 当Webサイトトップページの、各メニュー項目にそって、その機能の詳細を述べる。

## 1)各種データのデータベースについての共通の機能

ア. 大量のデータの管理

このデータベースは、原本教科書のデータ、拡大教科書の文字データ、図・写真データ、レ イアウト(完成ページ)データを登録·管理するためのものである。

拡大教科書作成のための各種データは、非常に数が多く、総計すると大容量となる。そのた めのデータベースをサーバー上に構築することで、拡大教科書の作成に携わる者達は、各自の 作業用コンピュータに、それらのデータをもつ必要がなくなる。

また、拡大教科書作成においては、各作成者が、共通のデータに関して作業をすることもあ り得るが、データが、サーバー上のデータベースで一括して管理されることになるので、その データベースに各作成者がアクセスして共同作業を行うことで、その作業において混乱が生じ ることを防ぐことができる。

また、データベースとして当然ではあるが、このWebサイトでの文字データ、図・写真デー タなど、各データについての最初のページでは、データを、「ロール」(後述の、データの登録 単位)、キーワード、コメントで検索することが可能であり、登録されているデータから、必 要なデータを抽出することもできる。

イ. データの登録単位 (ロール)と階層構造

このデータベースでは、データ管理の単位として、学校単位(小学校か中学校か等)、教科 単位(社会か理科か等)、各教科書単位、各章単位など、各単位を「ロール」という名称で、 自由に設定可能であり、また、それらを階層構造で管理することが可能である。

図3-3に、この階層構造の例を示す。

小学校 社会 5年上 文字データ 図・写真データ レイアウトデータ 理科  $-6$ 年下 同上データ 中学校 社会 公民 同上データ 理科 \_第1分野上 同上データ

図3-3 ロールの階層構造例

この例では、小学校と中学校のロールの下に、それぞれ社会と理科のロールがあり、その下 に、それぞれ各教科書(5年社会上や公民など)のロールがあるという階層構造をとっている。 データベースの使用者は、このロール単位で、すでに登録されているデータを閲覧したり、す でに設定されているロールに対して、新たにデータを登録したり、修正したりすることができる。 例えば、小学校5年社会上の24ページの文字データをデータベースに登録するのであれば、

「小学校」→「社会」と階層構造を下り、さらに、その下の「5年上」のロールに、24ページ

のデータとして登録する。なお、この場合のロールの名称は「小学校 社会 5年上」という、 階層構造を含む名称にしている。

 データの登録時に、その登録データ用の新たなロールを設定することもできる。そのロール の、他のロールに対しての階層構造も設定することができる。

 そして、一冊の教科書、あるいはその中の各章等の文字、図・写真、レイアウト等のデータを、 共通のロールで登録することが可能であり、このことにより、その教科書の各種データが一括し て管理されることになる。即ち、例えば、小学校社会5年上の教科書について、その教科書の文 字、図・写真、レイアウトデータ等をデータベースに登録する際、「小学校\_社会\_5年上」と いった共通のロールに登録すれば、それらは、その教科書のデータとして一括して管理される。

ウ. 版の管理

 このデータベースでは、拡大教科書用の文字データや図・写真データなど、何度かの修正が 加えられる場合、最初のデータを0校として、その次を1校、2校・・・として、全てのデー タを残すようにしている。

 各データが表示される最初のページには、最新の版のみが表示されるが、その履歴を確認す れば、それまでの全ての版を参照できる。

 そして、その履歴の各校のデータに関して、必要であれば、修正前のデータに戻すことがで きる。また、あるデータを複製して、別系統の版として分岐させ、それぞれに対して修正を加 えることも可能である。これについては、あるデータに関して異なる修正を試み、その結果を 比較するといった使い方を想定してのものである。

図3-4に、拡大教科書用の図・写真データにおける版の管理の例を示す。

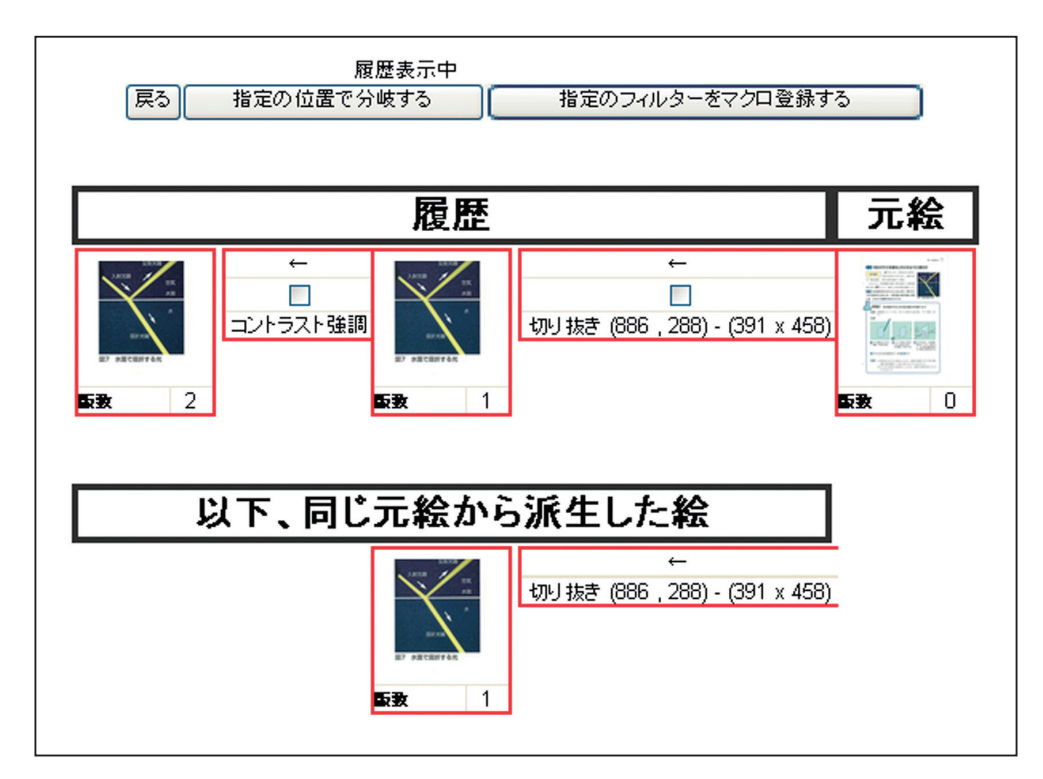

**図3-4 各版の履歴管理の例**

**(図・写真についてのもので、上の画像系列は、0版から2版まで修正した例。下は、1版から複製して 分岐させたもの。ここでの原本は、中学理科1分野上,教育出版,p7,平成14年版。)** 

 図3-4で上の画像の「履歴」の系列では、0版から2版まで修正している。ここで、2版 を1版に戻すには、2版の画像を選んで削除すれば、1版が最新版に変更される。また、ここ では、1版を選んで「指定の位置で分岐する」のボタンをクリックして、下の画像のように、 ここから派生した版も示されている。

エ.権限

 各ロールに対して、各利用者の閲覧、ダウンロード、修正、完成したものについての修正不 可などの権限を設定することができる。

 これは、特に、複数の者が、同じデータを参照して、共同で作業を行うために必要な機能で ある。

### ②各メニュー項目の機能の詳細

 以下、文字データ、図・写真データ、レイアウトデータなど各種データに関しての機能につい て、図3-2の当Webサイト・トップページの各メニュー項目を挙げて、そのデータベースと、 そのデータに対しての作成支援機能について述べる。

ア.原本教科書

<原本教科書データ>

 これは、原本教科書のデータが登録され、その各ページを参照できる部分である。 図3-5に、この部分のページを示す。

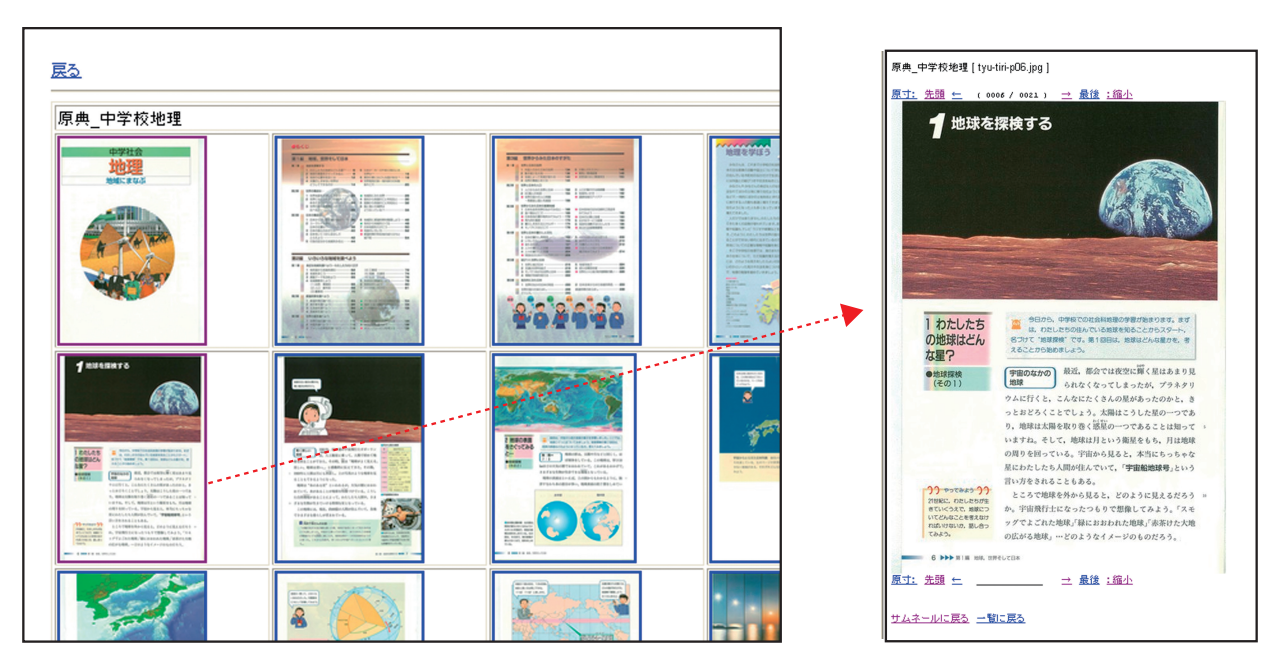

 **図3-5 原本教科書データのページ**

**(左はページの一覧で、各画像をクリックすると、右のように各ページを個別に参照でき、ここから、次 のページ、前のページに移ることもできる。原寸大表示も可能である。この例の原本は、新編新しい社 会地理,東京書籍,平成17年版。)**

 このページは、当拡大教科書作成では、各原本教科書のスキャン画像データについてのもの であるが、もしも、原本教科書の電子データが提供されるといったことがあれば、そのデータ

をここで管理することになる。

 拡大教科書の作成過程で、原本教科書の各ページを参照したい場合は、ここにアクセスすれ ばよいことになる。

イ.拡大教科書

<文字データ>

 これは、拡大教科書用の文字データを登録するデータベースを中心として、文字データ作成 を支援する機能も組み込んだ部分である。

 図3-6に、この部分の最初のページと、登録されている文字データのロールの一つを選択 して、その一覧を表示させたページを示す。

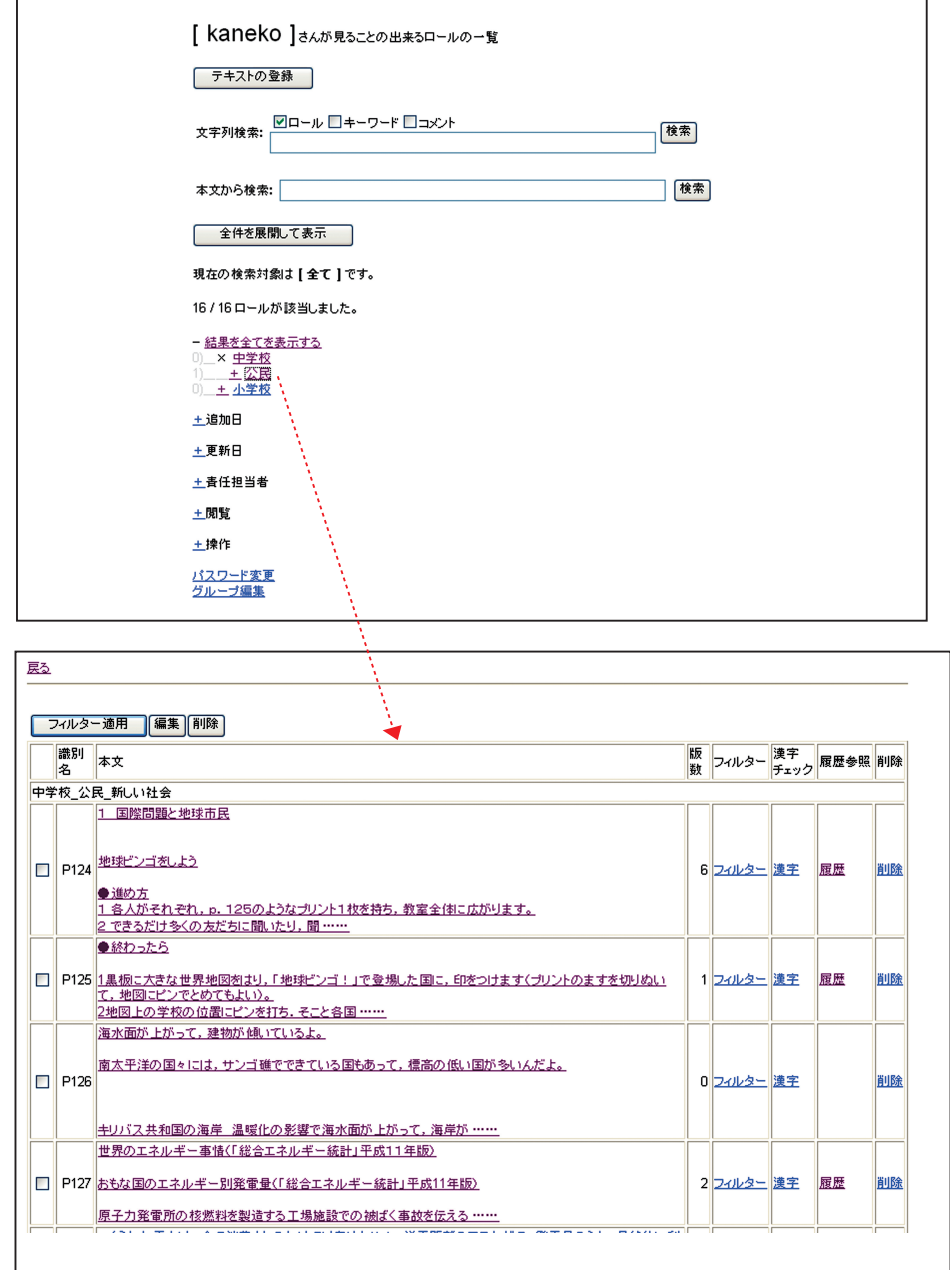

**図3-6 文字データのページ**

**(上は文字データについての最初のページ。下は、ここから一つのロールを選択したページ。ここでの原 本は、新編新しい社会公民,東京書籍,平成17年版。)**

 文字データの登録に関しては、 図3-6の上に示されているページで、「文字データ(テキ スト)の登録」(画面では「テキストの登録」になっている)をクリックして、登録したいデー タを登録する。

 ここでの作成支援機能は、登録した各文字データに対して、次のようなものがある。これら の機能は、図3-6の下のページのように、文字データの一覧が表示されているページで、各 文字データの右にある各項目をクリックすることで、使用することができる。

・フィルター

 これは、カタカナに関して「半角カタカナ」を「全角カタカナ」にする、数字に関して「全 て半角にする」など、チェックをした項目の内容で、文章中の該当する文字を、全て、そのよ うに変更する機能である。

 これは、各文字データの右の「フィルター」をクリックすると、図3-7のような画面にな り、各項目での変更が可能になる。

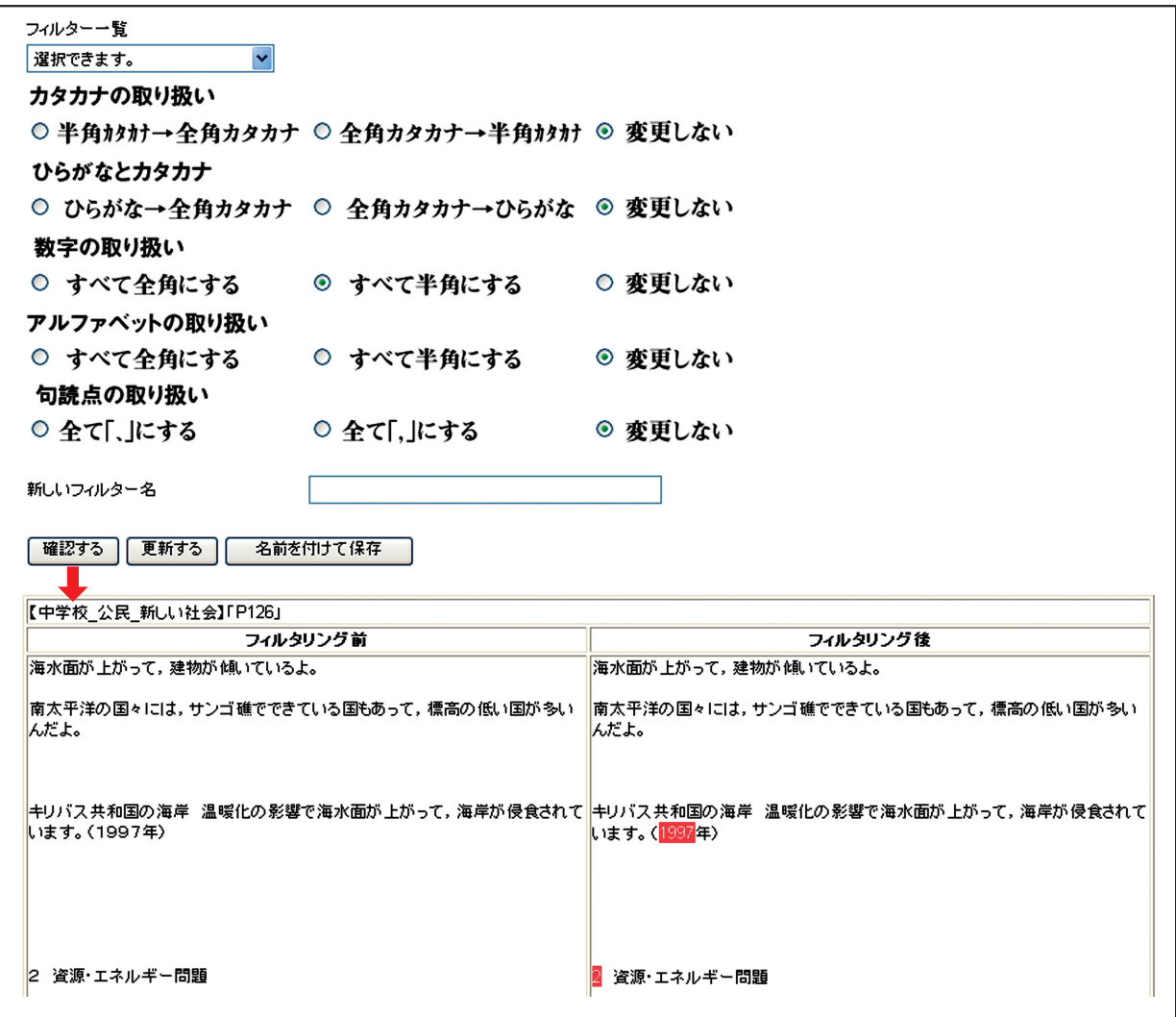

#### **図3-7 文字データについてのフィルター適用例**

**(上の部分から処理したいものを選択する。ここでは、数字について「すべて半角にする」をチェックし て「確認する」ボタンを押して、その結果が表示された画面である。「フィルタリング後」の変更される部 分が、反転して示されている。ここでの原本は、新編新しい社会公民,東京書籍,平成17年版。)**

 また、図3-6の下の画面で、複数の文字データを、その先頭のチェックボックスで選択し て、左上の「フィルター適用」をクリックしても、図3-7の画面があらわれ、それに対して 上記の操作を行えば、選択した全ての文字データを、そのように変更可能である。

・漢字

 これは、各学年で、まだ学習していない漢字が各文字データで使用されていないかをチェッ クするものである。

 各文字データの右側にある「漢字」をクリックすると、図3-8のような画面があらわれる。 この画面で、上にある「小学1年生」から「中学生」までのボタンをクリックすると、それに 対応して、その学年までに習わない漢字が反転して示される。

 この機能は、漢字変換を行いながらの文字データの入力作成作業において、その学年で使え ない漢字まで、漢字に変換してしまうことによる誤りを修正するためのものである。

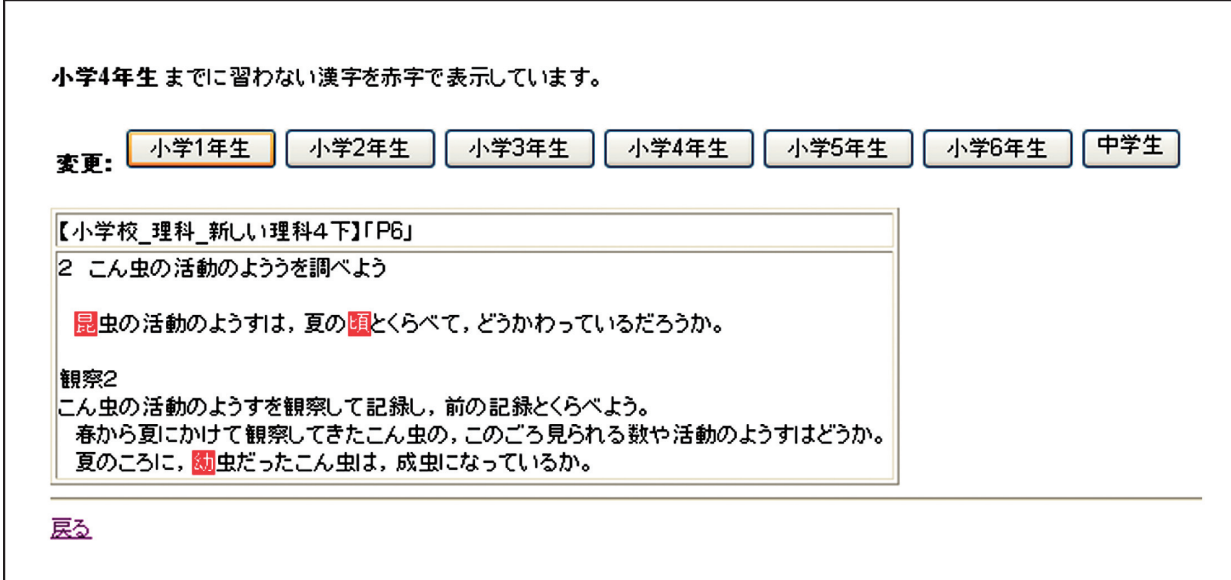

### **図3-8 文字データについての漢字チェック例**

**(小学4年の教科書について、「小学4年生」のボタンを押し、それまに習わない漢字をチェックしてい る。その部分は、反転表示になっている。ここでの原本は、新しい理科4下,東京書籍,平成15年版。)**

 なお、この機能は、文部科学省による「学年別漢字配当表」3)のデータを元にして、それと のマッチングを行うことによるものである。

・履歴と文字データ各版の異同チェック

図3-6の下の画面のように、各文字データについて、修正された2つ以上の版がある場合、 文字データの一覧の画面で、各データの右に「履歴」という項目が表示される。

 この項目をクリックすると、図3-9の上の画面のように、その文字データの履歴が示される。 ここで、ある版の右にある「比較A」(あるいは「比較B」)をチェックし、別の版の右にあ る「比較B」(あるいは「比較A」)をチェックして、左下の「比較」ボタンをクリックすると、 図3-9の下の画面のように、その2つの版で変更されている部分が、反転表示されて示され る。

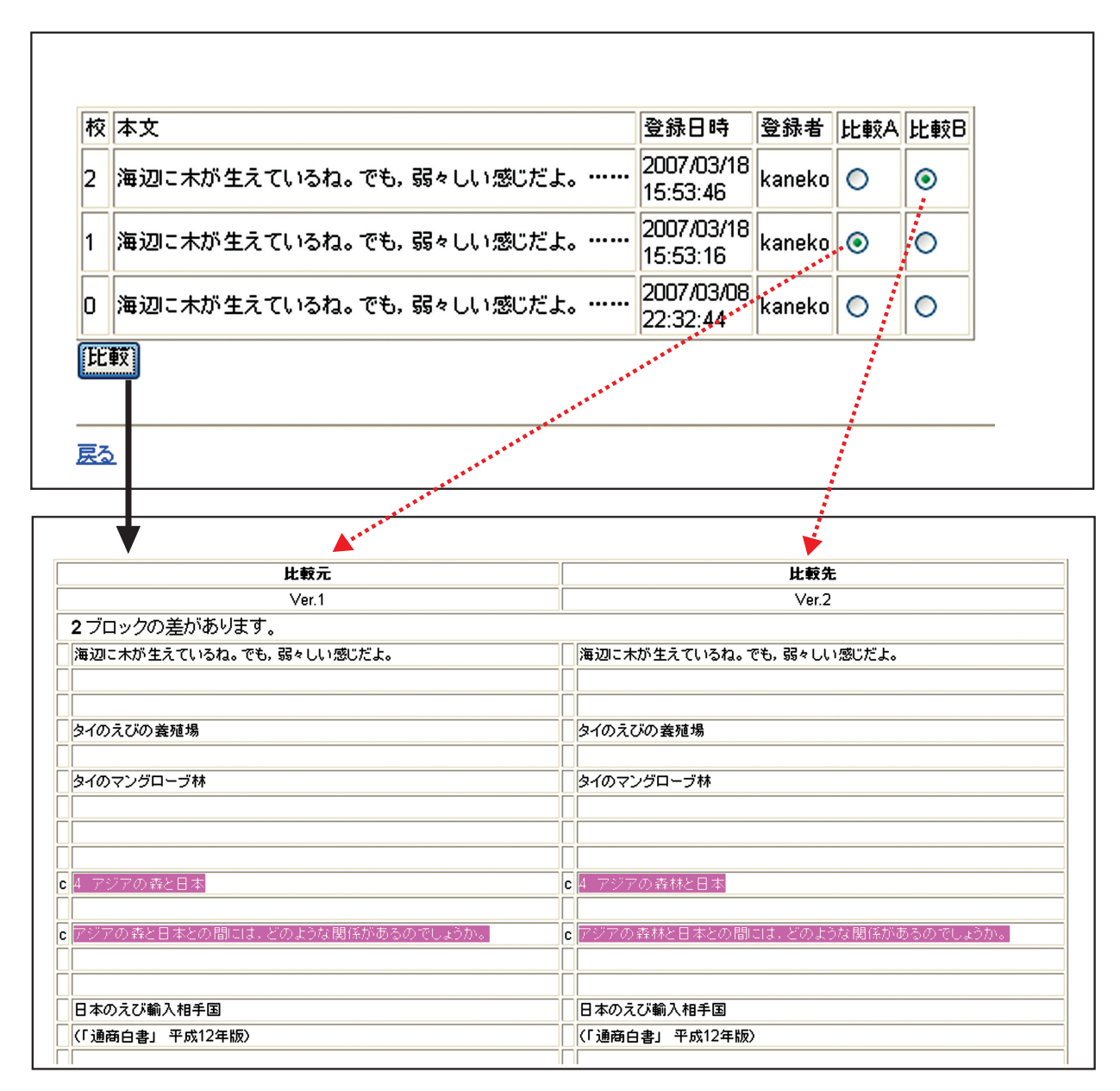

**図3-9 文字データについての版による文字の異同チェック例**

**(ここでは、1校と2校を比較している。この例では、2つのブロック(文)で違いがあり、その部分が 反転表示されている。2つのブロックとも、「森」が「森林」に修正されている。ここでの原本は、新編新 しい社会公民,東京書籍,平成17年版。)**

<図・写真データ(画像データ)>

 これは、拡大教科書用の図・写真データを登録するデータベースを中心として、図・写真 データ作成を支援する機能も組み込んだ部分である。

 この部分の最初のページは、前掲の文字データについての最初のページと同様のものであ る。

 図・写真データの登録に関しても、前述の文字データの登録と同様で、このページで、「図・ 写真データ登録」をクリックして、登録したいデータを登録する。

 図3-10に、この最初のページから、図・写真データのロールの1つを選択して、その一覧 を表示したページを示す。

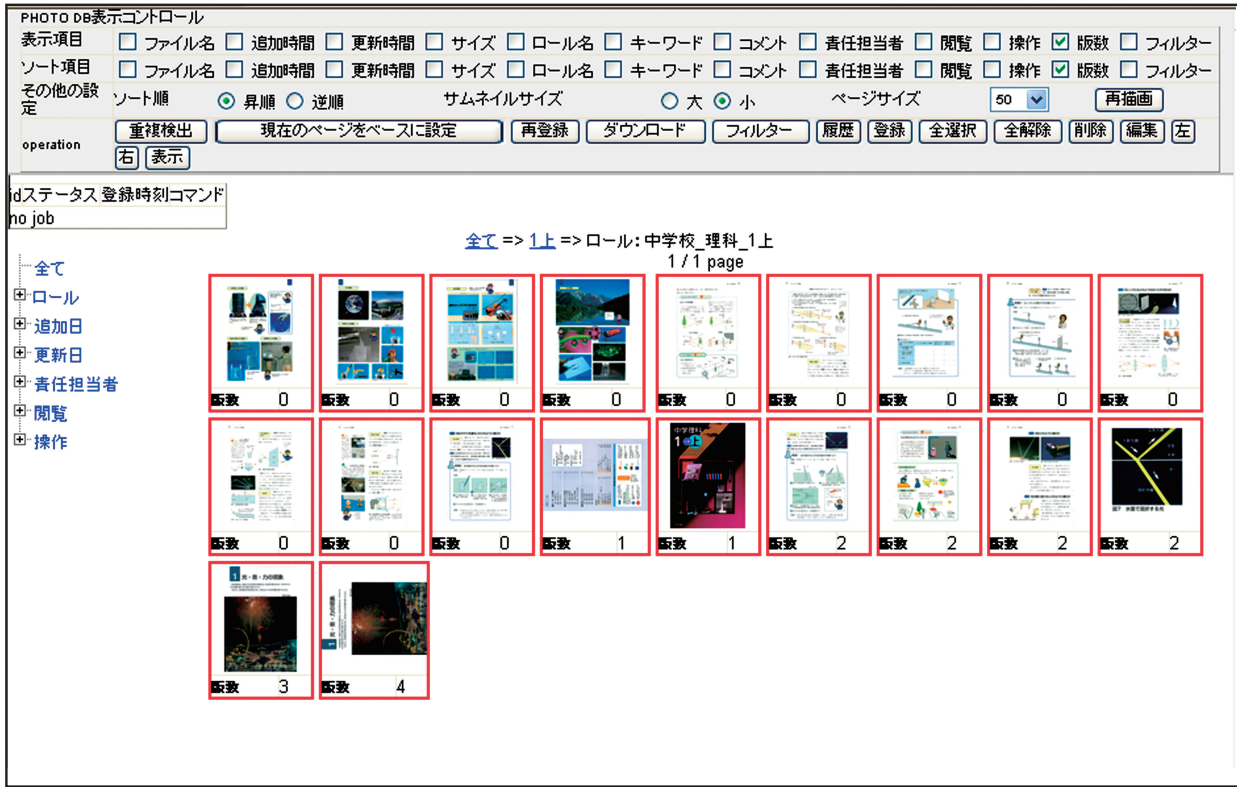

## **図3-10 図・写真データの一覧の例 (ここでの原本は、中学理科1分野上,教育出版,平成14年版で、その一部のページのみ。)**

 当拡大教科書作成では、原本教科書のスキャン画像データから各図・写真の部分を切り出し てデータを作成しているので、図・写真データの元データは、原本教科書の各ページのスキャ ン画像データそのものである。

 最初に、この原本画像データにアクセスして、これを0校として、そこから各図・写真を切 り出し、その各図・写真を「○○ページ、図○」といった名称で登録し、それに対して各種の 調整・修正を加えていく。

 図・写真データの作成支援機能については、図3-11のように、選択したデータから、必要 な図・写真領域を矩形で切り取る機能の他、「フィルター」機能として、図3-12に示すよう な、各画像処理を行える。また、複数の画像処理を設定すれば、一度に、設定した全ての画像 処理を行うこともできる。

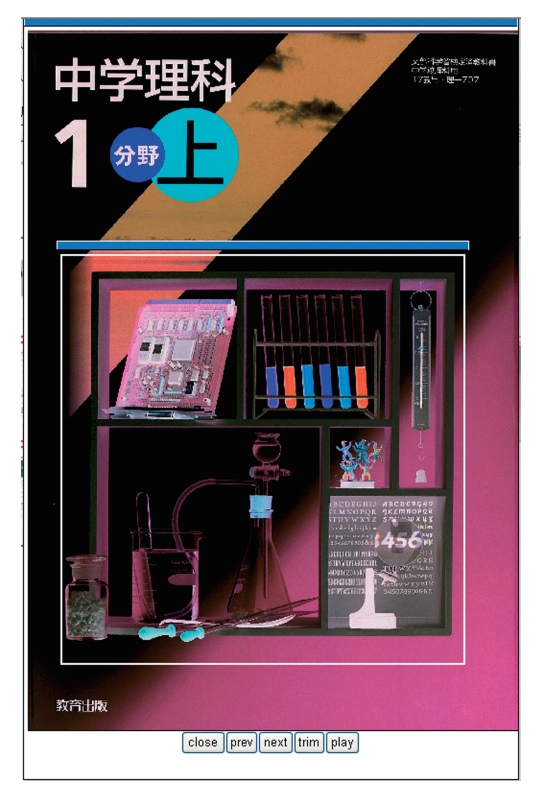

**図3-11 図・写真データの拡大表示と切り出し**

**(図3-10の画面から、1つのデータをクリックして拡大表示した例。この画面から、「next」ボタンで次 のデータ、「prev」ボタンで前のデータの拡大表示も可能である。また、図中の白枠は、切り出しの枠を 適用したものであり、下の「trim」ボタンを押すと、その部分が切り出される。ここでの原本は、中学理 科1分野上,教育出版,表紙、平成14年版。)** 

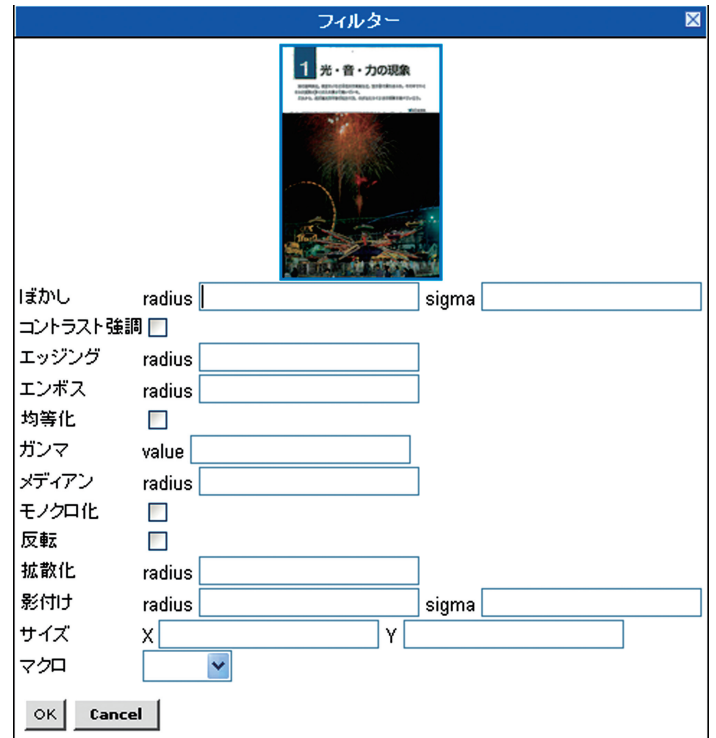

**図3-12 図・写真データに対するフィルターの適用画面**

**(図3-10の画面から、1つのデータをクリックして選択し、上の「フィルター」ボタンを押して、表示 された画面。ここでの原本は、中学理科1分野上,教育出版,p1,平成14年版。)**

 この画像処理については、データの選択画面で、同じ設定値で画像処理を行いたいデータを 全て選択すれば、その全てのデータに関して、一括して処理を行うことが可能である。

 また、あるデータに関して行った画像処理の設定値を「マクロ」として登録することで、そ の後には、登録した「マクロ」を選択するだけで、その同じ設定値での処理ができるようにな る。

 この「フィルター」の機能をサーバー側にもたせることで、大量のデータに関して一度に同 じ処理を行うことも可能であり、かつ、サーバー側が処理を行っている間、各作成者は、各自 のコンピュータなどで別の作業を行うことができる。

 例えば、図3-12には、「ガンマ」という、ガンマ変換を行うための項目がある。これにつ いては、スキャナで一括してスキャンしてデータ化した原本教科書の全ページの画像データに おいて、濃淡が適切に表現されていないような場合、それに対するガンマ変換の適正値を設定 できれば、一度に、それら全ての補正が行える。

 なお、現在は、拡大教科書作成で利用できそうなフィルター類を試行的に実装しているのみ であり、今後、どのようなフィルターを実装するか、そのインターフェースを含めて、検討が 必要である。

<DTP作業管理>(レイアウト(完成ページ)データを含む)

 この部分は、レイアウト(完成ページ)データの他、ここから文字データ、図・写真データ にもアクセスできる部分であり、DTP作業全体を管理する部分である。

図3-13に、この部分の最初のページを示す。

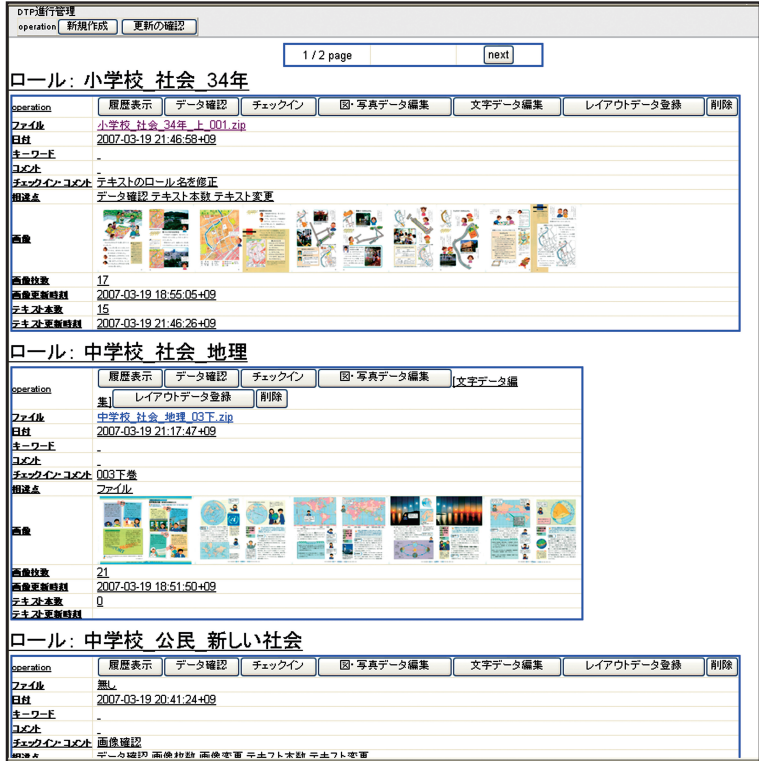

a) 最初の画面

**b)一番上のロールの「履歴表示」ボタンをクリックして表示された画面**

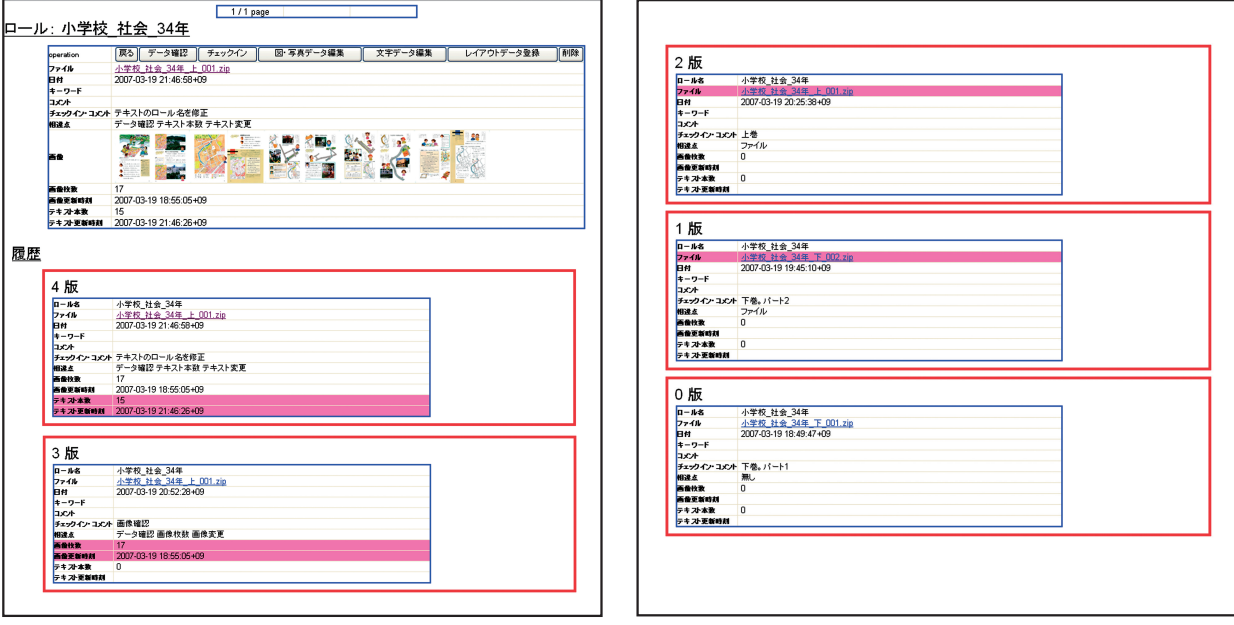

(右上につづく)

#### **図3-13 DTP作業管理のページ**

**(登録されているレイアウト済み(完成ページ)データの例で、a)では「小学校\_社会\_34年」「中学校 \_社会\_地理」「中学校\_公民\_新しい社会」というロールまでが示されている。b)ではそのうちの1 つを選択している。ここでの原本は、新編新しい社会3・4上下,東京書籍,平成16年版。及び新編新 しい社会地理,同公民,東京書籍,平成17年版。)**

ここでは、前述のような、「小学校\_社会\_5年上」あるいは、「中学校\_理科\_1分野上」 「小学校 社会 34年」といったロールを共通のロールとして、その教科書のレイアウト(完 成ページ)データを、その要素としての文字データ、図・写真データとともに、一括して管理 する。

 拡大教科書のためのレイアウト作業は、図3-13の画面のように、編集単位として特定の ロールを設定し、そのロールについて、文字データについては「文字データ編集」ボタン、図・ 写真データについては「図・写真データ編集」ボタンをクリックして、各データを参照、ダウ ンロード、あるいは調整・修正のうえ、それらを要素として作業を行う。そして、その結果作 成されたレイアウトデータを、この画面で、「レイアウトデータ登録」ボタンをクリックして 登録する。その最初のものを0校として、次いで、1校、2校・・・・と修正を加えていく。

図3-13 a)に示した最初の画面では、いくつかのロールが設定されているが、それぞれ の最新版のレイアウトデータは、この各ロールについての表で、「ファイル」の項目のZip(圧 縮)ファイルにアクセスすることで、参照できる。この表では、他に、その版の登録の日付、 図・写真の枚数(図3-13の画面では「画像枚数))、文字データの本数(同「テキスト本数」) なども参照できる。また、この表では、図・写真(同「画像」)について、その中身が、この 画面でもある程度分かるように、登録されているもののうち10枚を縮小表示で掲載している。

 それぞれのロールの修正の履歴は、図3-13 b)に示したように、そのロールの「履歴表示」 ボタンを押すことで表示される。

<編集指示データ> 及び <最終校(校了)データ>

 このうち、前者の<編集指示データ>の部分は、編集指示のためのレイアウト済み(完成 ページ)データをPDF形式で掲載している部分である。

 これについては、レイアウト済みデータの0校から、それに対する修正指示記入済みデータ、 その修正後の1校、・・・・という形で掲載され、校了の最終校までのデータに対して、アク セスが可能である。

 <最終校(校了) データ>の部分は、 最終校のみをPDF形式で掲載している部分である。 最終的に完成した拡大教科書について、印刷イメージのまま、閲覧、参照可能である。

ウ.オンラインマニュアル

<「拡大教科書」作成マニュアル」>(及び<DTP作業マニュアル>)

このうち、<「拡大教科書」作成マニュアル>は、前述(第2章. 1)の、先行研究報告書<sup>1)</sup> で、当研究所のWebページに掲載されているものである。

 <DTP作業マニュアル>の部分については、まだ完成していないが、本研究の「第2章.2. DTP作業の詳細」の内容を拡充することで作成していく予定である。

エ.リンク

<文部科学省>,<拡大教材製作プロジェクト>,<全国拡大教材製作協議会>

これらは、拡大教科書作成に、特に関わりの深いWebページへのリンクである。

 それらのページの概要は、図3-2に記している通りだが、特に、「全国拡大教材製作協議 会」については、個々の児童生徒が必要とする拡大教科書を、その個々のニーズに対応して作 成している全国のボランティアグループによる団体である。前述のように、当研究所作成の拡 大教科書は視力0.1程度の弱視児童生徒を対象とした、社会・理科についての1種類の教科書 のみについての作成であり、これでは対応できない児童生徒も存在する。このWebページは、 このことへの対応という点で、特に重要な団体のWebページである。

## 文献

- 1)千田耕基(研究代表者)他:弱視児の視覚特性を踏まえた拡大教材に関する調査研究―弱視 用拡大教材作成に関する開発及び支援について―(平成14年度~平成15年度) 「拡大教科書」 作成マニュアル(拡大教科書作成へのアプローチ). プロジェクト研究報告書,独立行政法人 国立特殊教育総合研究所,2004.
- 2)国立特殊教育総合研究所:「拡大教科書」作成マニュアル 拡大教科書作成へのアプローチ. ジアース教育新社,2005.
- 3)文部科学省:学年別漢字配当表.小学校学習指導要領 第2章各教科 第1節国語 別表, 文部科学省,1998.